# Konfigurieren und Beheben von CVI für Microsoft-Teams Ī

## Inhalt

**Einführung Voraussetzungen** Anforderungen Verwendete Komponenten Hintergrundinformationen Erforderliche Ports Unterstützte Gerätetypen für One Button to Push (OBTP) **Konfiguration** Einrichten der Videointegration im Control Hub **Fehlerbehebung** Überprüfung

## Einführung

Dieses Dokument beschreibt die Konfiguration und Fehlerbehebung von Cisco Video Integration (CVI) mit Integration von Microsoft Teams (MS Teams).

## Voraussetzungen

#### Anforderungen

Cisco empfiehlt, dass Sie über Kenntnisse in folgenden Bereichen verfügen:

- Allgemeine Konfiguration des WebEx Control Hub.
- Allgemeine Konfiguration von Office 365 (O365).
- Endpunkt-Webadmin-Konfiguration
- Konfiguration der Windows Power Shell.
- Konfiguration des WebEx Edge für Geräte

#### Verwendete Komponenten

Die Informationen in diesem Dokument basierend auf folgenden Software- und Hardware-Versionen:

- O365-Admin-Standort.
- Cisco WebEx Control Hub mit A-MST-WX-CVI-ROOMS-Lizenz
- Windows Power Shell Version 5.1
- DX70 mit WebEx Edge für Geräte.

Die Informationen in diesem Dokument beziehen sich auf Geräte in einer speziell eingerichteten

Testumgebung. Alle Geräte, die in diesem Dokument benutzt wurden, begannen mit einer gelöschten (Nichterfüllungs) Konfiguration. Wenn Ihr Netzwerk in Betrieb ist, stellen Sie sicher, dass Sie die potenziellen Auswirkungen eines Befehls verstehen.

## Hintergrundinformationen

### Erforderliche Ports

Für die Signalisierung erforderliche Ports:

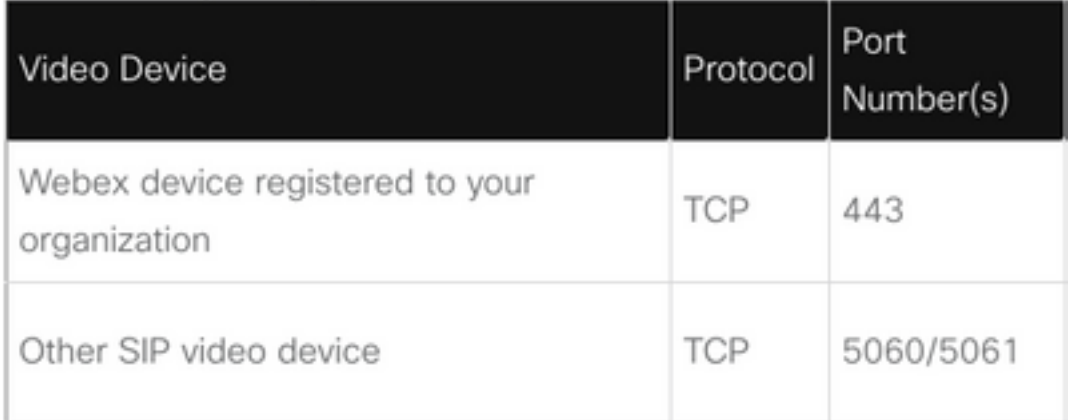

#### Für Medien erforderliche Ports:

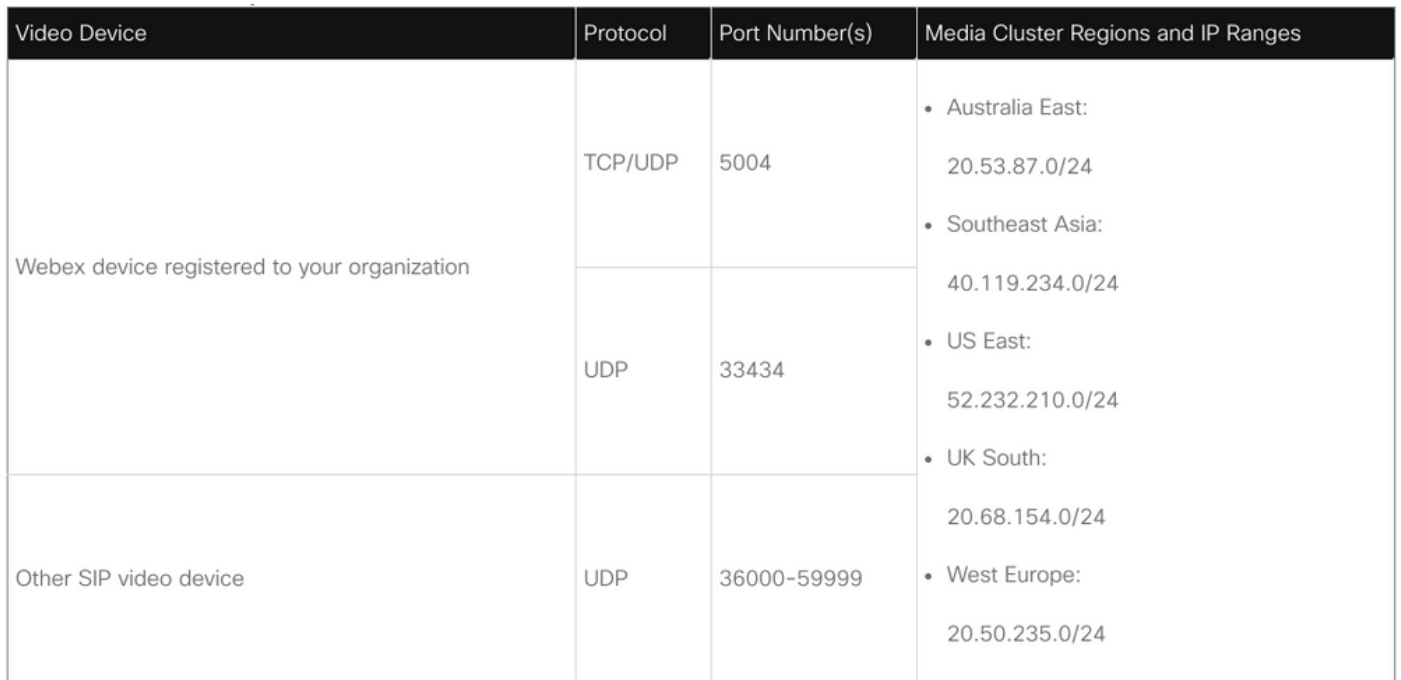

### Unterstützte Gerätetypen für One Button to Push (OBTP)

- WebEx Board, Room und Desk-Geräte.
- WebEx Zimmerkit und Zimmertelefon.
- Cisco MX-, SX- und DX-Serien.

## Konfiguration

### Einrichten der Videointegration im Control Hub

Schritt 1: Anmelden bei [https://admin.webex.com.](https://admin.webex.com/)

Schritt 2: In der ReihenfolgeUm zu überprüfen, ob die Subdomäne für WebEx Session Initiation Protocol (SIP)-Adressen festgelegt ist, navigieren Sie zu Organization Settings >SIP Address for Cisco WebEx Calling.

Hinweis: Falls sie nicht festgelegt ist, lesen Sie das nächste Dokument Ändern der [Cisco](https://help.webex.com/en-us/2mlmjv/Change-Your-Cisco-Webex-SIP-Address) [WebEx SIP-Adresse.](https://help.webex.com/en-us/2mlmjv/Change-Your-Cisco-Webex-SIP-Address)

Schritt 3: Navigieren Sie zuServices >Hybrid. Suchen Sie die Grafikkarte für Microsoft-Teams, und wählen Sie Setup aus. (Zusätzliche Lizenz erforderlich).

# Video Integration

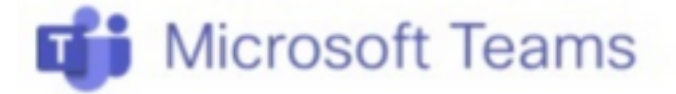

Join Microsoft Teams meetings from Webex devices. Enable Hybrid Calendar Service to join meetings with One Button To Push (OBTP).

### **View Prerequisites**

Set Up

Warnung: Zu diesem Zeitpunkt ist eine Lizenz für A-MST-WX-CVI-ROOMS erforderlich, um weitere Fortschritte zu erzielen.

Schritt 4: Wählen Sie im Bildschirm "Video Integration Setup" die Option Authorize (Autorisieren) aus.

#### **Video Integration Setup**

#### Microsoft Teams

The Microsoft Teams Meetings Video Integration Service needs permission to access Microsoft 365 on behalf of your users.

Click Authorize to sign into Microsoft and accept permissions for the service. After you accept, your browser should redirect you back here. If you are not redirected shortly, return to admin.webex.com and start this process again.

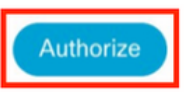

Schritt 5: Wählen Sie das Konto mit den Berechtigungen des globalen Microsoft Tenant-Administrators aus, und geben Sie die Anmeldeinformationen ein.

Hinweis: Der Microsoft-Benutzer muss sich mindestens zwei Mal authentifizieren. Es wird empfohlen, die Schritte von einem Microsoft-Administrator auszuführen, dessen Konto über vollständigen Administratorzugriff auf Control Hub verfügt.

Schritt 6: Um vdie angeforderten Berechtigungen aktualisieren, wählen Sie Akzeptieren. Diese ZuschüsseWebEx Video Integration-Anwendung Zugriff auf Ihren Microsoft-Tenant. Eine Umleitung zum Bildschirm "Control Hub Video Integration Setup" erfolgt.

#### Informationen zu dieser Übersetzung

Cisco hat dieses Dokument maschinell übersetzen und von einem menschlichen Übersetzer editieren und korrigieren lassen, um unseren Benutzern auf der ganzen Welt Support-Inhalte in ihrer eigenen Sprache zu bieten. Bitte beachten Sie, dass selbst die beste maschinelle Übersetzung nicht so genau ist wie eine von einem professionellen Übersetzer angefertigte. Cisco Systems, Inc. übernimmt keine Haftung für die Richtigkeit dieser Übersetzungen und empfiehlt, immer das englische Originaldokument (siehe bereitgestellter Link) heranzuziehen.